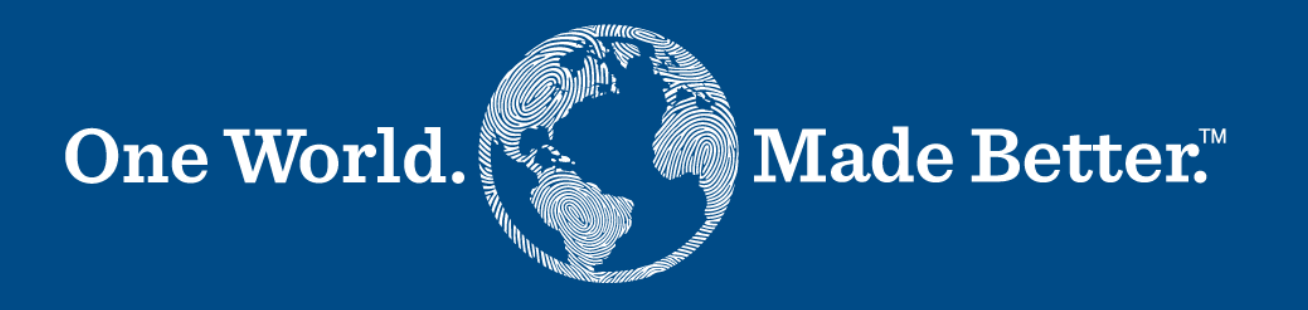

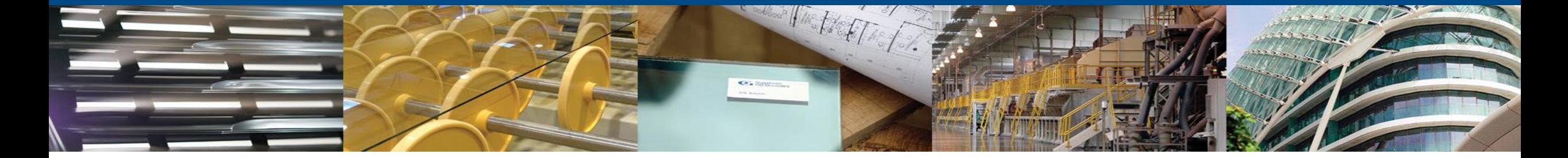

**Portal dostawców Coupa – Instrukcja dla Supplier Actionable Notifications (SAN)** 4 marzec 2024

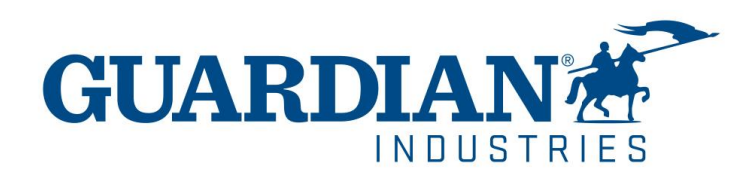

# **Wprowadzenie do Supplier Actionable Notifications (SAN)**

Guardian Industries (Guardian Glass oraz SRG Global) oferuje Państwu opcję e-fakturowania przy pomocy oprogramowania do zakupów w chmurze – Coupa Supplier Actionable Notifications (SAN). Za pomocą której Państwo, jako nasi Dostawcy, mogą przesyłać faktury bezpośrednio poprzez wiadomość email. Opcja ta jest całkowicie darmowa i dostępna dla wszystkich naszych dostawców, nieważne czy są Państwo zarejestrowani w Portalu Dostawców Coupa czy nie. Jest to prostsza metoda i nie wymaga rejestarcji, a pozwala przenieść współpracę na wyższy poziom e-fakturowania. Jednakże jeśli są Państwo zainteresowani rejestracją w Portalu Dostawców Coupa, prosimy o informację pod adresem [globalSE@guardian.com](mailto:globalSE@guardian.com)

### Zamówienie otrzymają Państwow wiadomości email.

Na dole maila będą znajdowały się dwa przyciski:

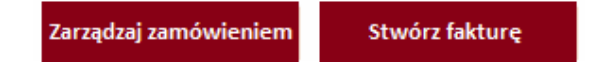

**- Zarządzaj zamówieniem**: pozwoli zobaczyć szczegóły zamówienia.

**- Utwórz fakturę:** przeniesie Państwa do strony tworzenia faktury

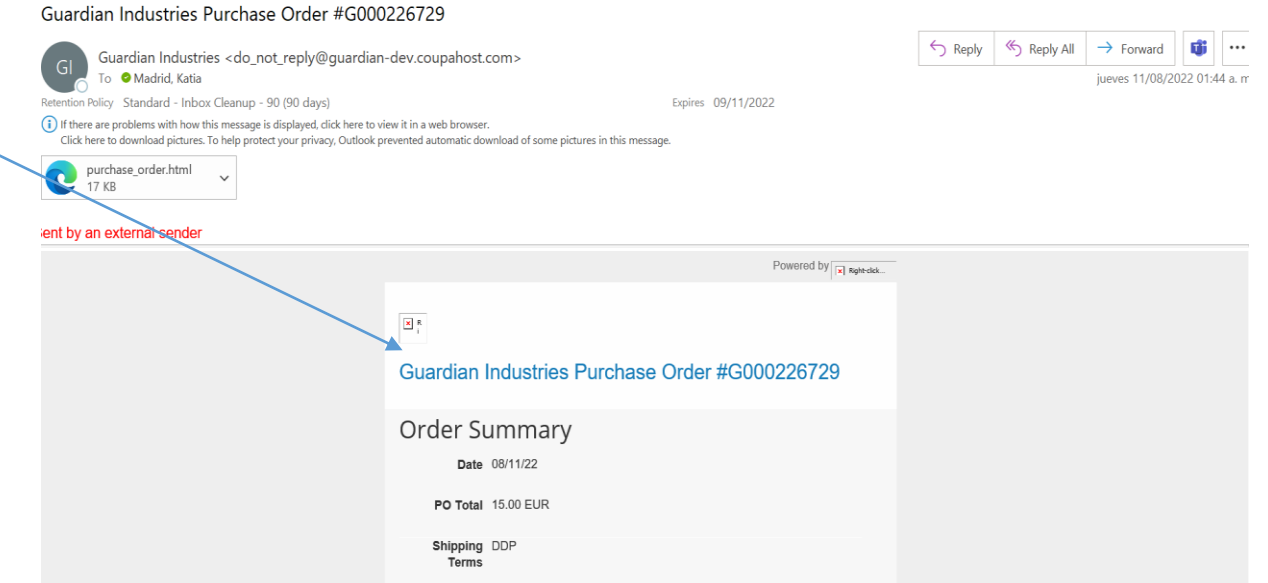

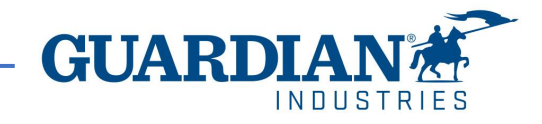

Po kliknięciu w "Zarządzaj zamówieniem" lub "Utwórz fakturę" zostaniesz przeniesiony na stronę z jednorazowymhasłem(OTP).

- 1. Pierwszym krokiem jest uzupełnienie CAPTCHA, potwierdzając, że nie jesteśrobotem.
- 2. Drugi krok to kliknięcie przycisku "Generuj jednorazowehasło".
- 3. Coupa wygenerujeOTP i wyśle go na Twój adres e-mail.

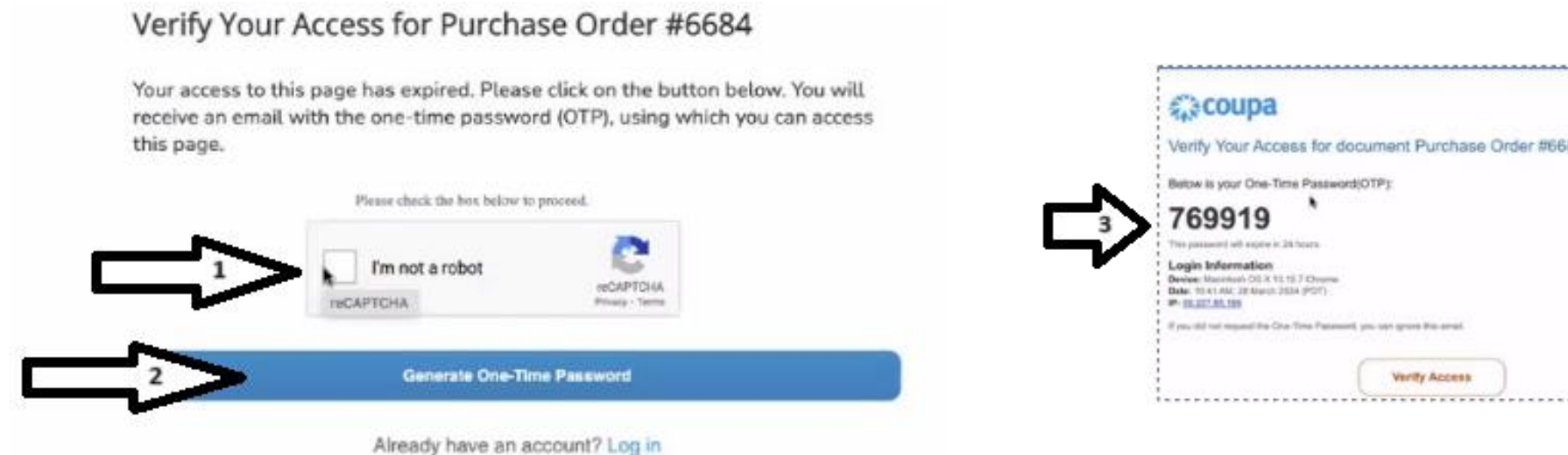

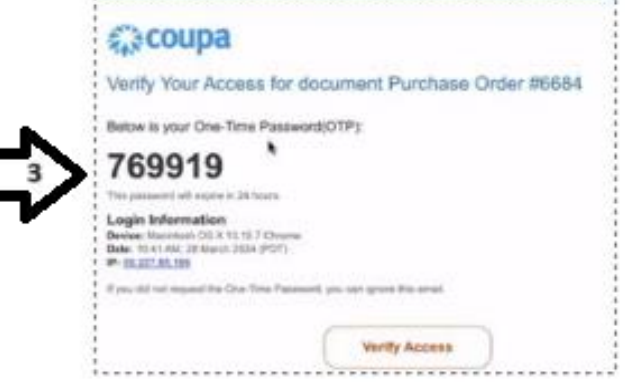

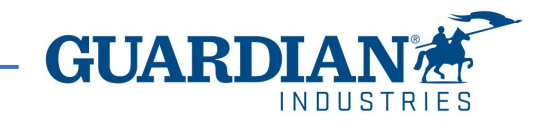

4. Proszę skopiuj OTP z otrzymanej wiadomości email i kliknij na przycisk Weryfikuj dostęp. A następnie zamówienie zostaniewyświetlone.

### Verify Your Access for Purchase Order #6684

Enter the one-time password received in your email.

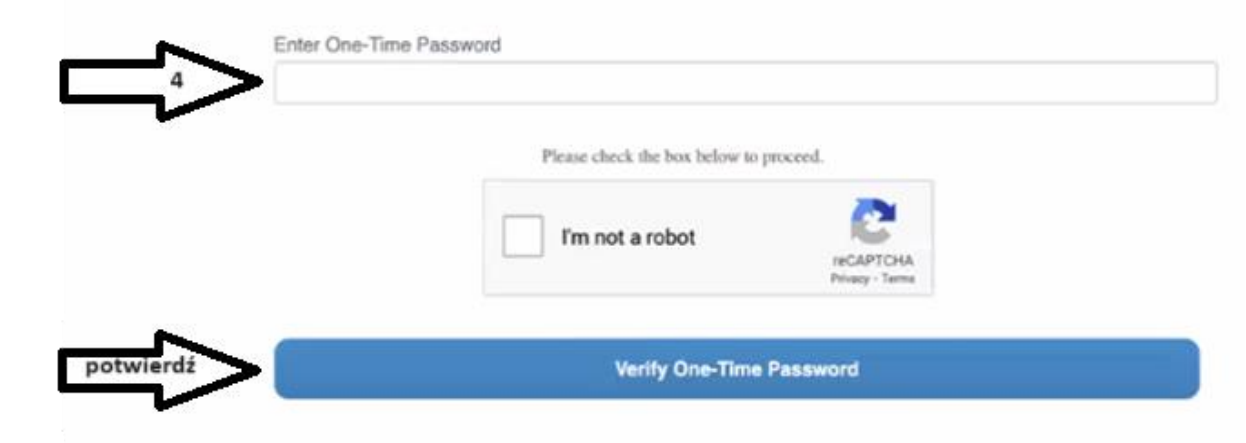

### **Ważne uwagi:**

- Zamówienie można przeglądać bez jednorazowegohasła.
- OTP dla SAN może być generowane tylko przez Coupa i wysyłane za pomocą wiadomości e-mail.
- Coupa nie obsługujeOTP za pomocą SMS-ówani aplikacji uwierzytelniających.
- OTP można przekazać dalej.
- OTP jest ważne przez 24 godziny.
- Jeśli OTP wygasło lub dostęp do SAN wygasł, nowe OTP można wygenerować w dowolnym momencie.
- OTP umożliwia dostęp do SAN przez 24 godziny.

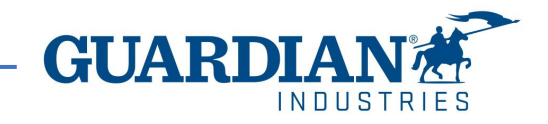

Prosimy o sprawdzenie poprawności zamówienia zakupu przed utworzeniem faktury, a w razie wystąpienia jakichkolwiek niezgodności o bezpośredni kontakt z osobą, która je utworzyła.

Aby zmienić język, proszę postępować zgodnie z poniższymi instrukcjami:

- Przewiń stronę w dół do dolnej części ekranu.
- Znajdź listę wyboru języka.
- Wybierz język dostępnych opcji.
- Kliknij przycisk "Save Language and Region" (Zapisz język i region), aby zapisać dokonane zmiany.

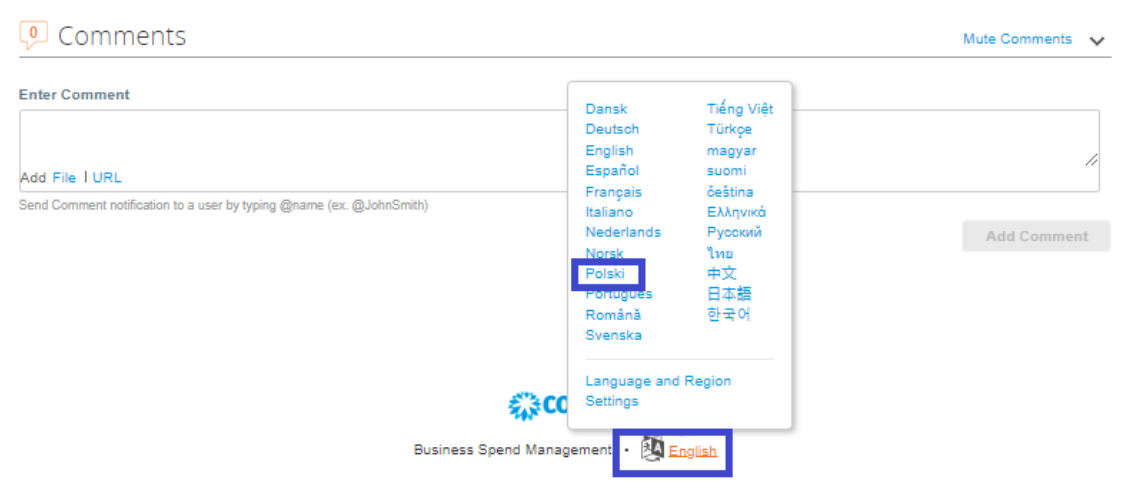

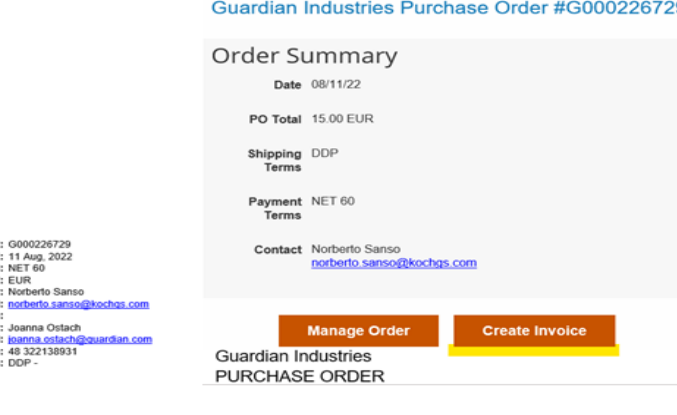

**Your Company Legal Name Your Company address Attn. Name & Surname Email adress** 

Ship To<br>Guardian Czestochowa Sp. Z O.O Odział W Katowicach

Guardian Czestochowa Sp. z o.o Oddział w Katowicach

UI. Uniwersytecka 13 Poland Attn: Norberto Sans **Bill To** 

103205 Upgrade street 103205 Upgrade street. San Mateo, CA 11111

**PO NUMBE ORDER DAT PAYMENT TERM CURREN Request** uestor Em questor Phon **Buyer Ema Buyer Phon** 

Polish

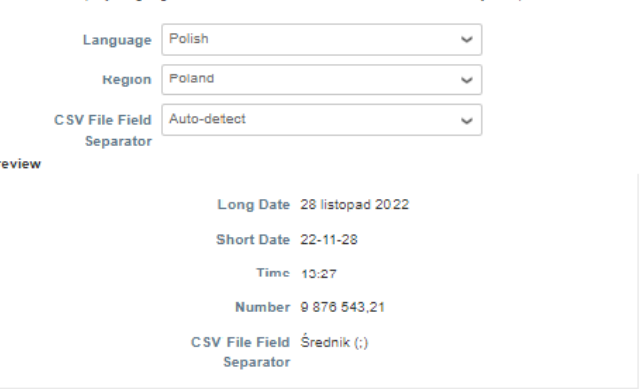

Choose the display language and the date, time, and number format used by Coupa

Note: Changing these settings will cause the page to reload. Be sure to save any changes you've made before you continue.

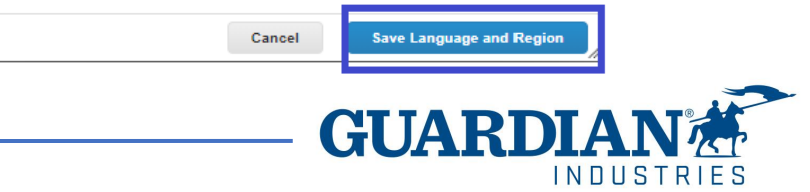

## **Tworzenie faktury**

Po kliknięciu w przycisk "stwórz fakturę", należy wybrać poprawny adres z listy dostępnych adresów lub stworzyć nowy używając przycisku "Utwórznowy adres".

- ➢ Jeśli są Państwo zarejestrowani w portalu dostawców Coupa (CSP), przed przesłaniem faktury należy stworzyć adres do przekazu.
- ➢ Jednak jeśli adres do przekazu został już stworzony, po kliknięciu przycisku "Utwórz fakturę" zostanie on domyślnie uzupełniony, wraz z podstawowymi informacjami Państwa firmy.

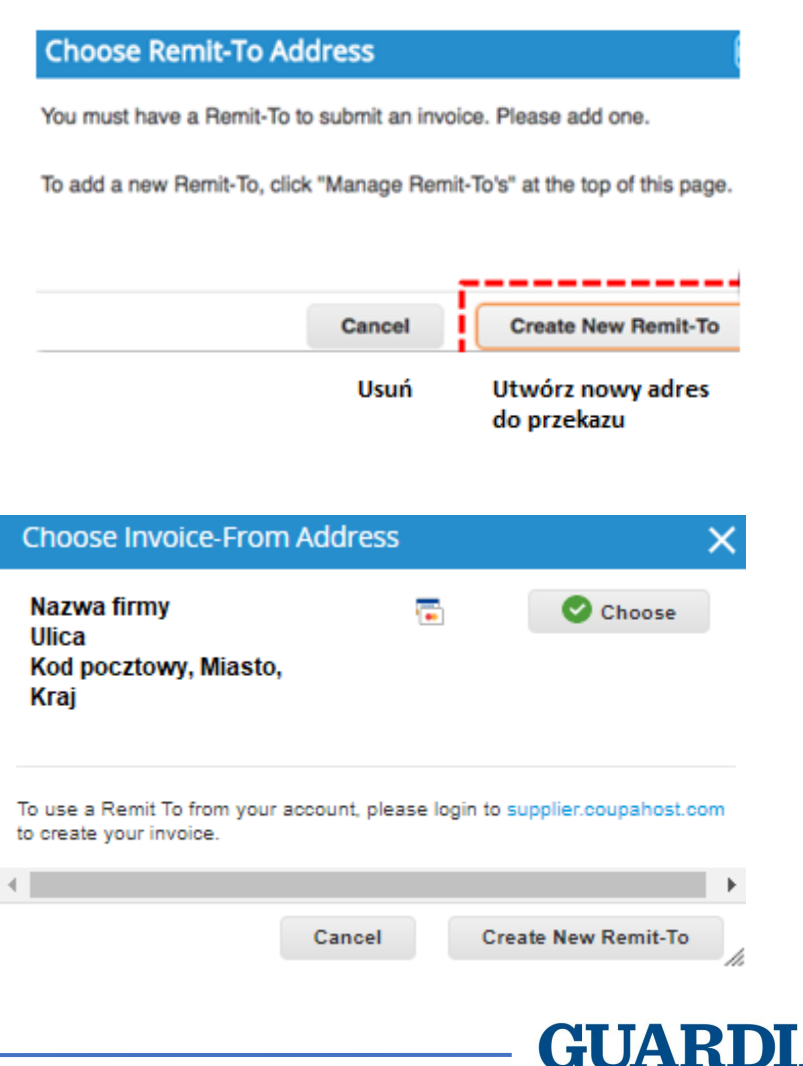

### Należy wypełnić wszystkie obowiązkowe pola - oznaczoneczerwoną gwiazdką (\*) w danych adresowych.

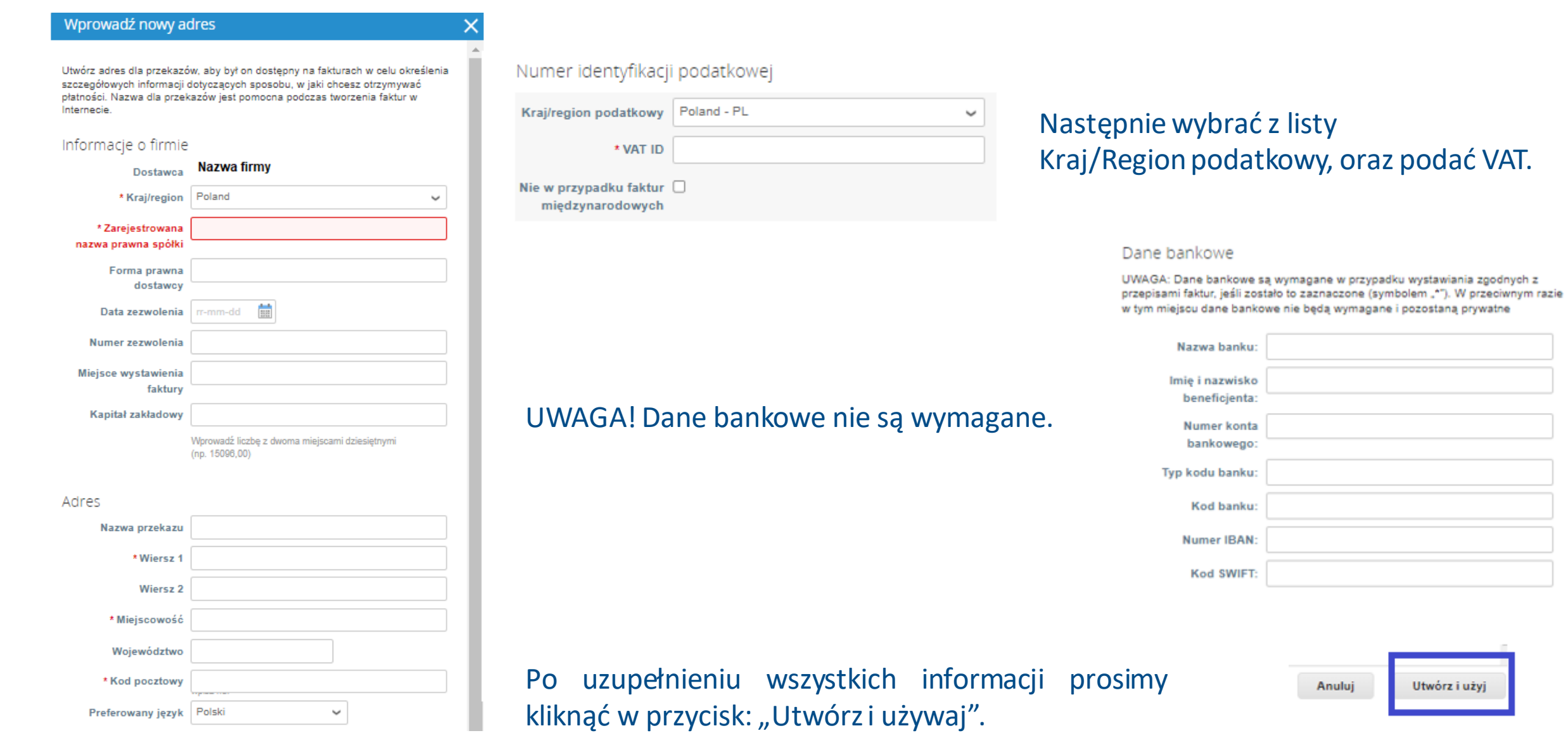

Typ kodu banku: Kod banku: **Numer IBAN:** Kod SWIFT:

Anuluj

Nazwa banku:

Imię i nazwisko beneficjenta: Numer konta bankowego:

> **GUAR**  $INNIISTRIE$

Utwórz i użyj

Po uzupełnieniu danych firmy należy wypełnić wszystkie obowiązkowe pola dotyczące tworzonej faktury. Wszystkie pola oznaczoneczerwoną gwiazdką (\*) są wymagane.

Utwórz fakture Utwórz © Informacje ogólne \* Nr Faktury Ě \* Data Faktury 22-11-28 Warunek płatności NET 30 繭 Data sprzedazy 22-11-28 \* Waluta  $PLN \sim$ **Numer Dostawy** O) Od Status Wersja robocza \* Skan Obrazu Choose File No file chosen \* Nr NIP dostawcy **PL Uwaga Dotycząca Dostawcy** \* Adres wystawcy faktury Załączniki (\*) Dodaj Plik | Adres URL | Tekst Metoda kasowa Procedura marży Ě Data otrzymania r-mm-dd zaliczki Nr deklaracji celnej **Urzad Celny** Ë Data deklaracji celnej r-mm-dd fakturv Kwota otrzymanych zaliczek \* Mechanizm  $\checkmark$ podzielonej płatności

Jeżeli wybrany adres wystawcy faktury, adres do przekazów lub adres odbiorcy faktury nie jest prawidłowy, należy kliknąć w ikonę lupy, aby wybrać poprawny adres z listy, lub utworzyć nowy. Dane w sekcji "Do" powinny być poprawnie pobrane z zamówienia. Jeżeli brakujeNIPu nabywcy, należy go wybrać z listy.

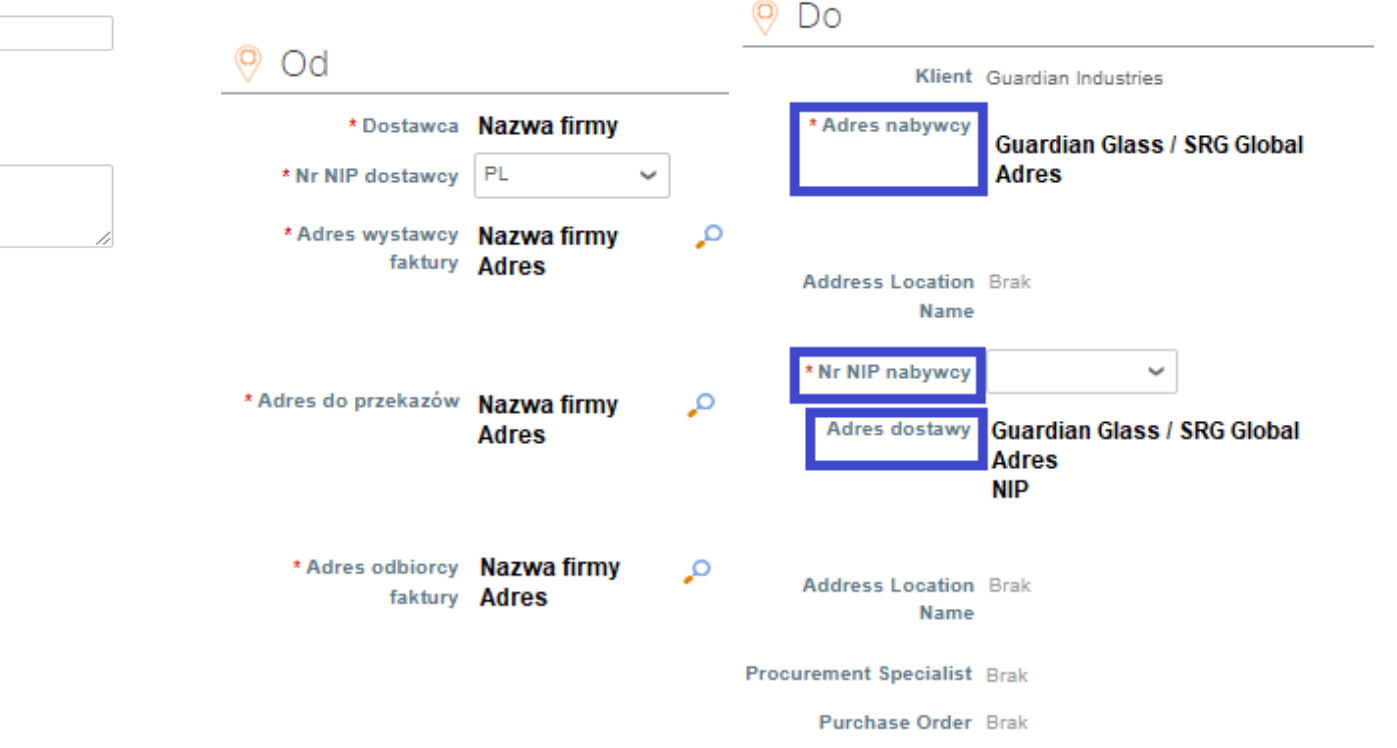

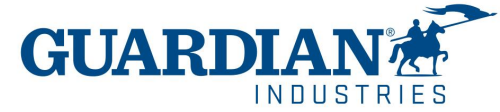

Następnie w sekcji wierszy, należy sprawdzić cenę, zgodność zamówienia, wybrać ilość i odpowiednią stawkę podatku VAT z rozwijanej listy (jeśli są Państwo zwolnieni z podatku, należy wybrać "zwolnienie").

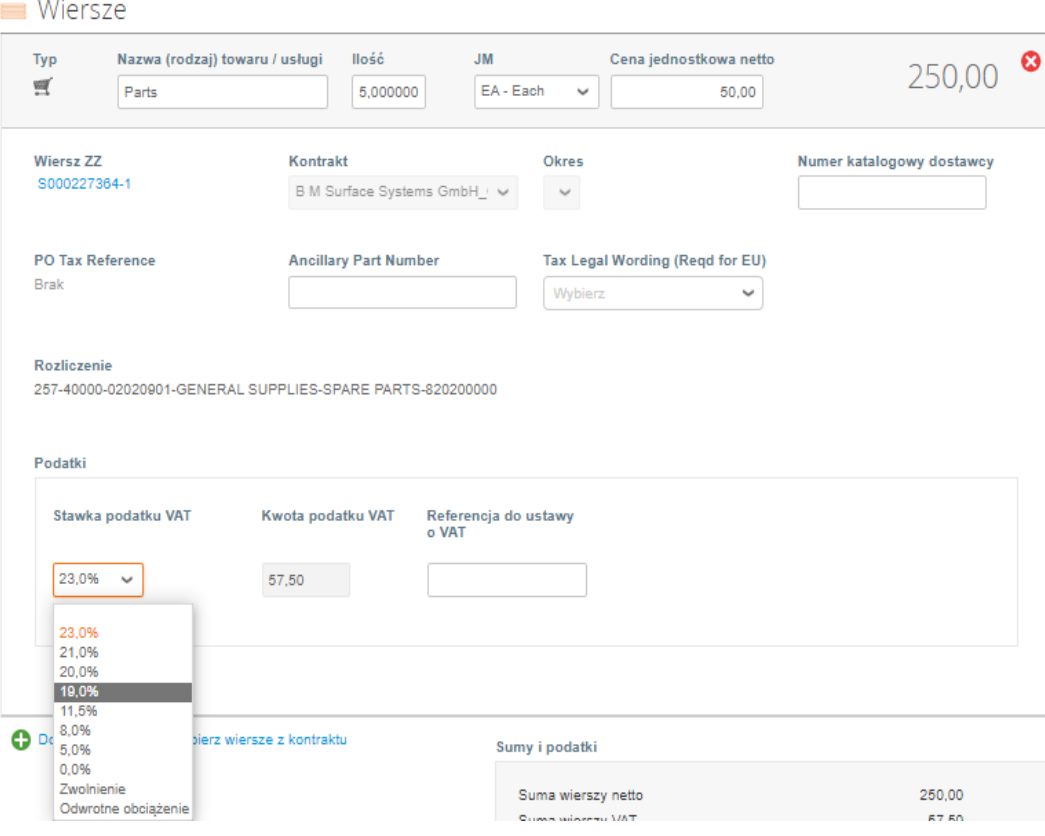

Jeśli wszystkie linie są poprawnie zweryfikowane, należy użyć przycisku "Oblicz", aby zastosować wybrane stawki VAT. Gdy wszystko się zgadza, prosimy "Przesłać" fakturę.

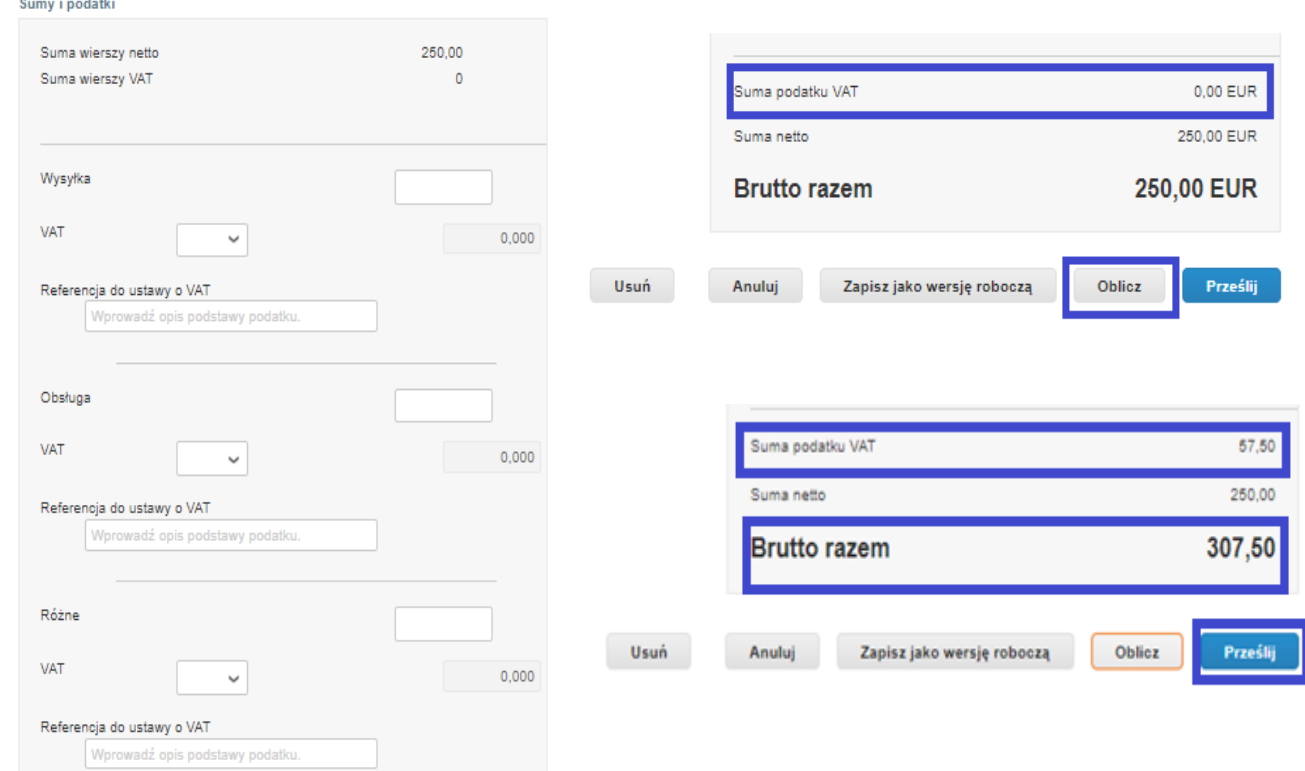

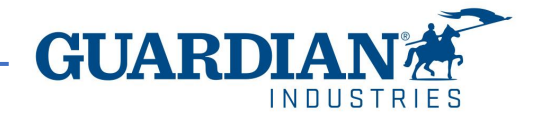

- Faktury, które nie są zgodne z zamówieniem lub zawierają nieprawidłowe dane, zmienią status na zakwestionowane/ unieważnione/ porzucone, a Państwo otrzymają powiadomienie o zmianie statusu, przyczynę zakwestionowania, oraz informację co należy poprawić.
- *Aby zobaczyć więcej szczegółów i zostawić komentarz należy użyć przycisku "Przeglądaj" ("View online").*
- *W razie jakiekolwiek pytań dotyczących dalszego postępowania prosimy o kontakt z działem księgowości.*

### $\overline{R}$

#### Invoice #233084 has been abandoned.

Hi.

Invoice 233084 has been abandoned from processing by Guardian. Please see below for further information.

Abandon Reason: Incorrect Invoice

**Additional Comments from Guardian:** 

Please provide an explanation for moving the invoice to disputed status. The dispute notification with reason and any comments you provide will be sent to the supplier email listed here and any additional emails you enter-

Date: 2022-09-22

**View Online** 

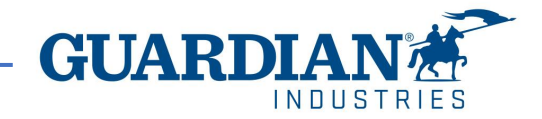

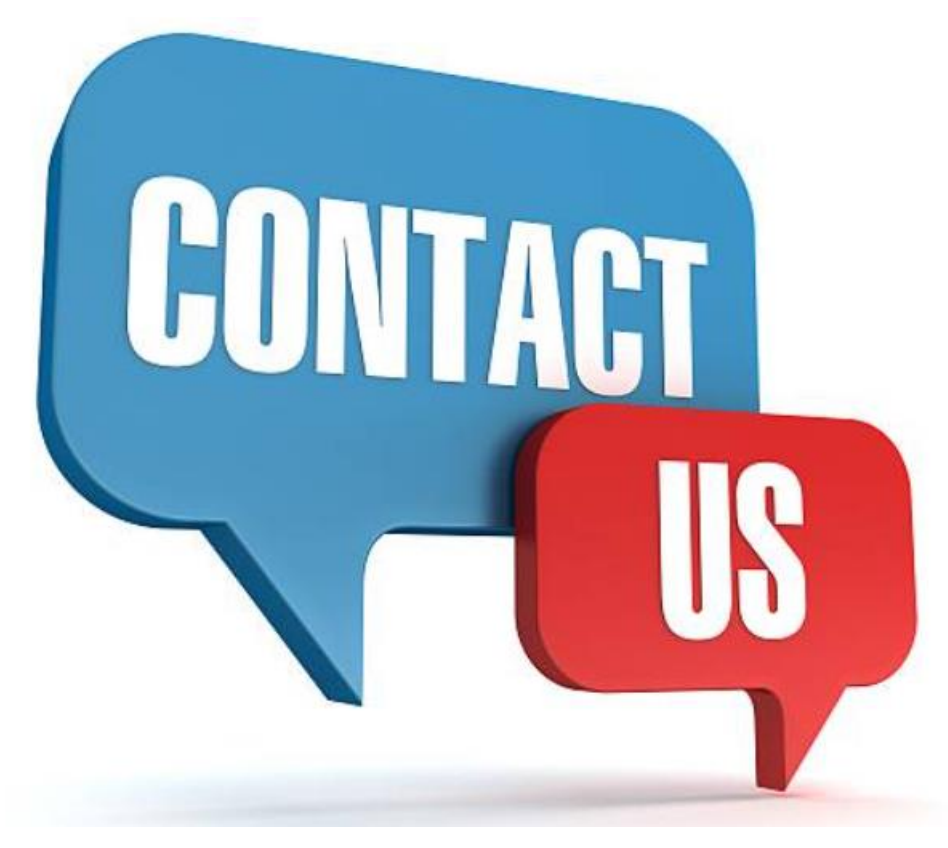

**Jak zawsze chętnie odpowiemy na wszelkie pytania. Skontaktuj się z nami pod adresem - global@guardian.com**

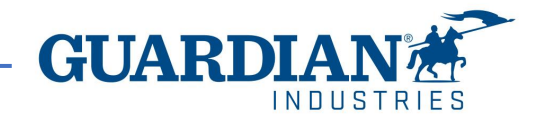